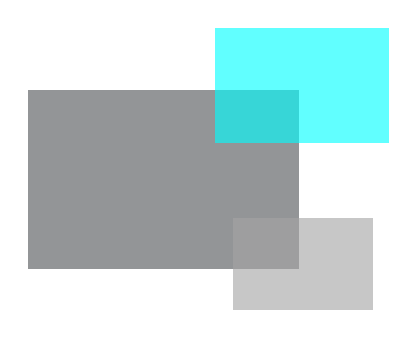

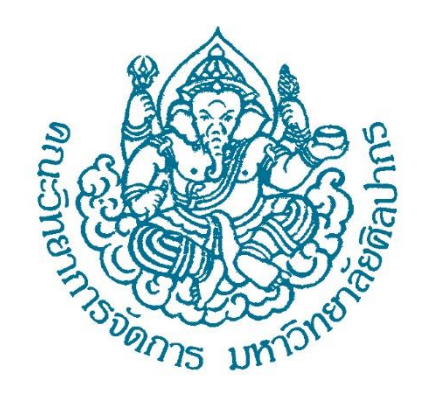

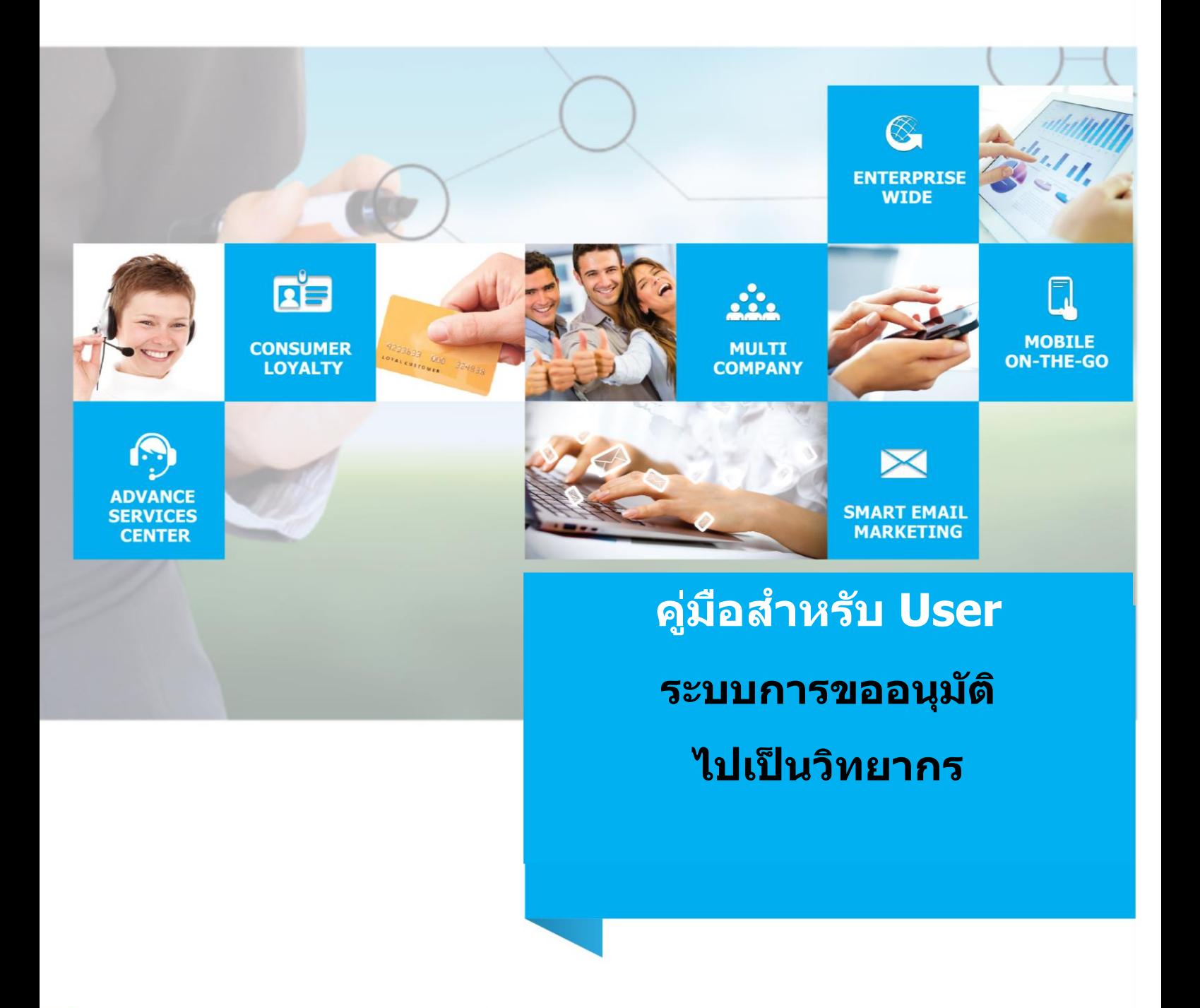

**10-06-2019**<br>Proposed Date

**MISMS System V1.0**<br>**MISMS System V1.0** 

# สารบัญ

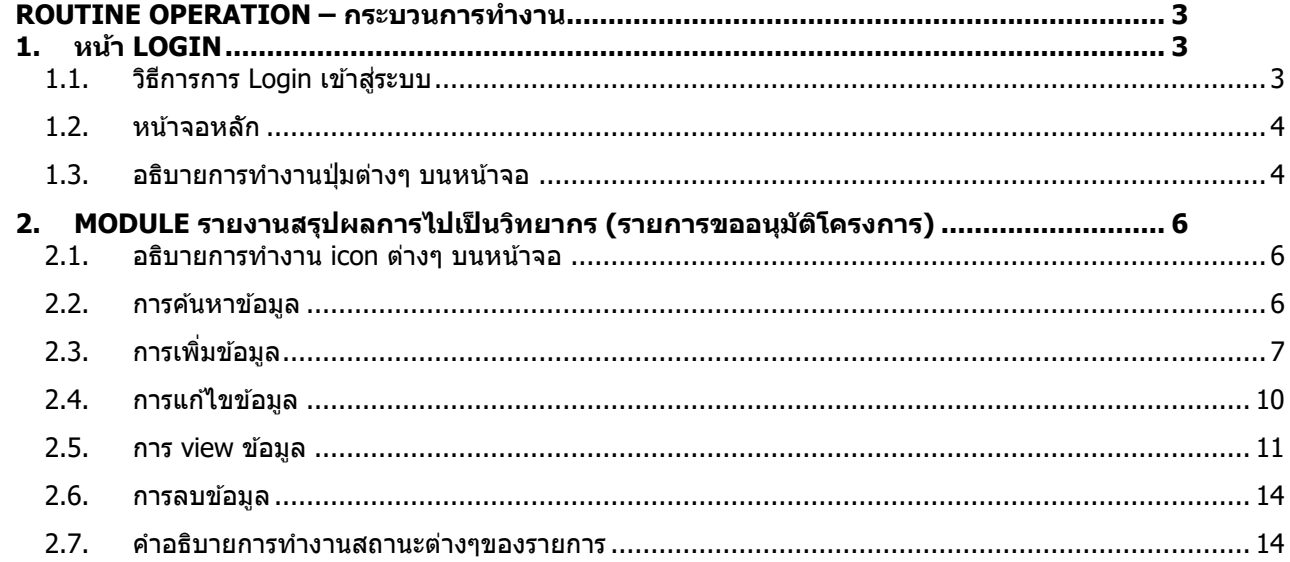

#### <span id="page-2-0"></span>**ROUTINE OPERATION – กระบวนกำรท ำงำน**

#### <span id="page-2-2"></span><span id="page-2-1"></span>**1. หน้ำ Login**

- 1.1. วิธีการการ **Login** เขา้สรู่ ะบบ
- ผู้ใช้งานสามารถ เข้าใช้งานระบบได้โดยการผ่านระบบการตรวจสอบสิทธิการใช้
- เข้าใช้งานระบบด้วย URL : <u>http://www.mis.ms.su.ac.th/MISMS03/login.php</u>

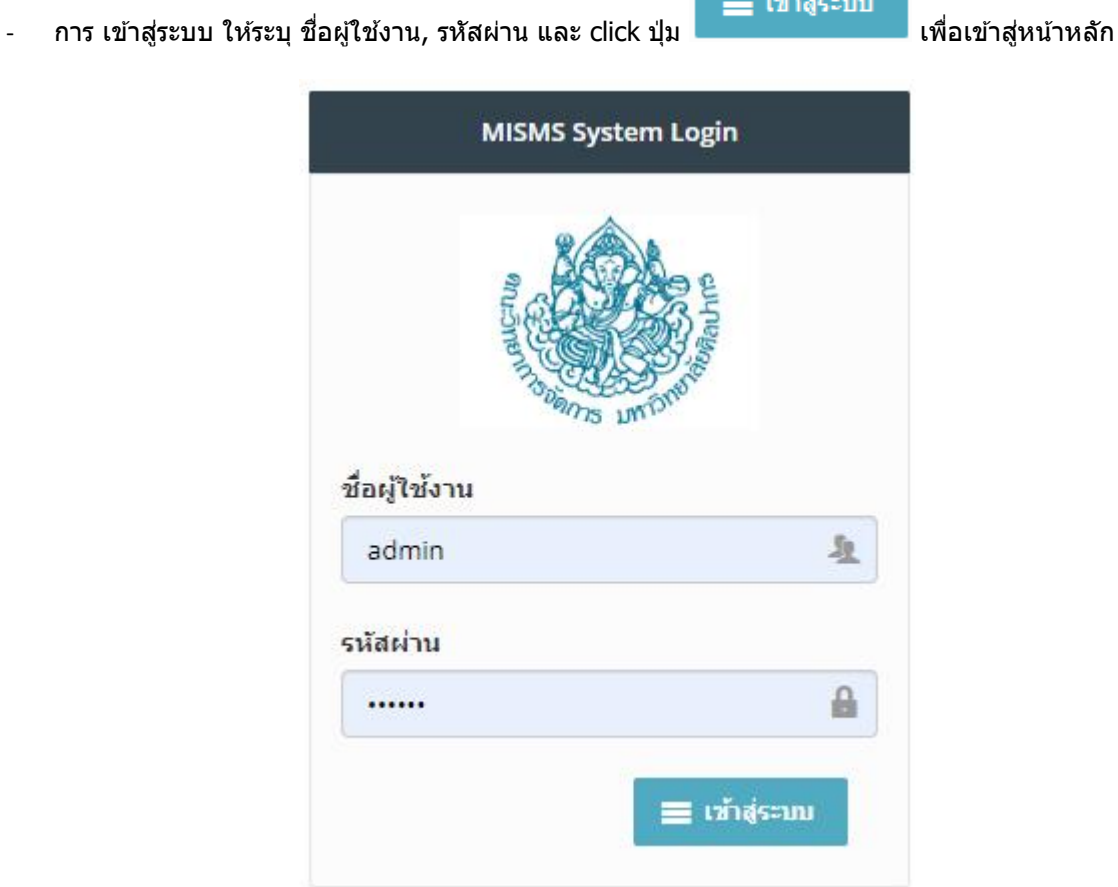

a under

รูป หน้าจอ Login

#### <span id="page-3-0"></span>1.2. หน้าจอหลัก

- ระบบจะแสดง icon ระบุจำนวนรายการต่างๆ ตามเมนู ที่มีสิทธิ์เข้าใช้งาน โดยในแต่ละ icon นั้นสามารถ click เพื่อ ็ไปยังหน้าทำงานหลัก หน้าต่างๆได้

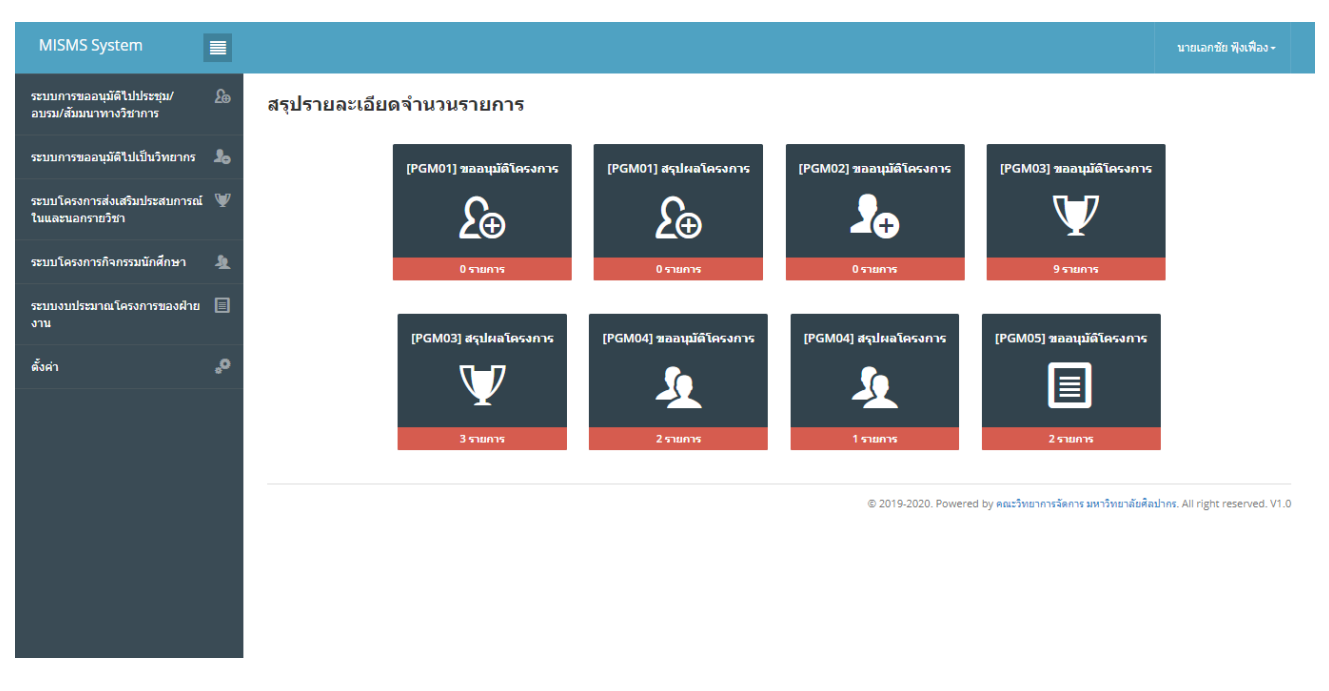

รูป หน้าจอหลัก หลังจาก Login

#### 1.3. อธิบายการทำงานปุ่มต่างๆ บนหน้าจอ

<span id="page-3-1"></span>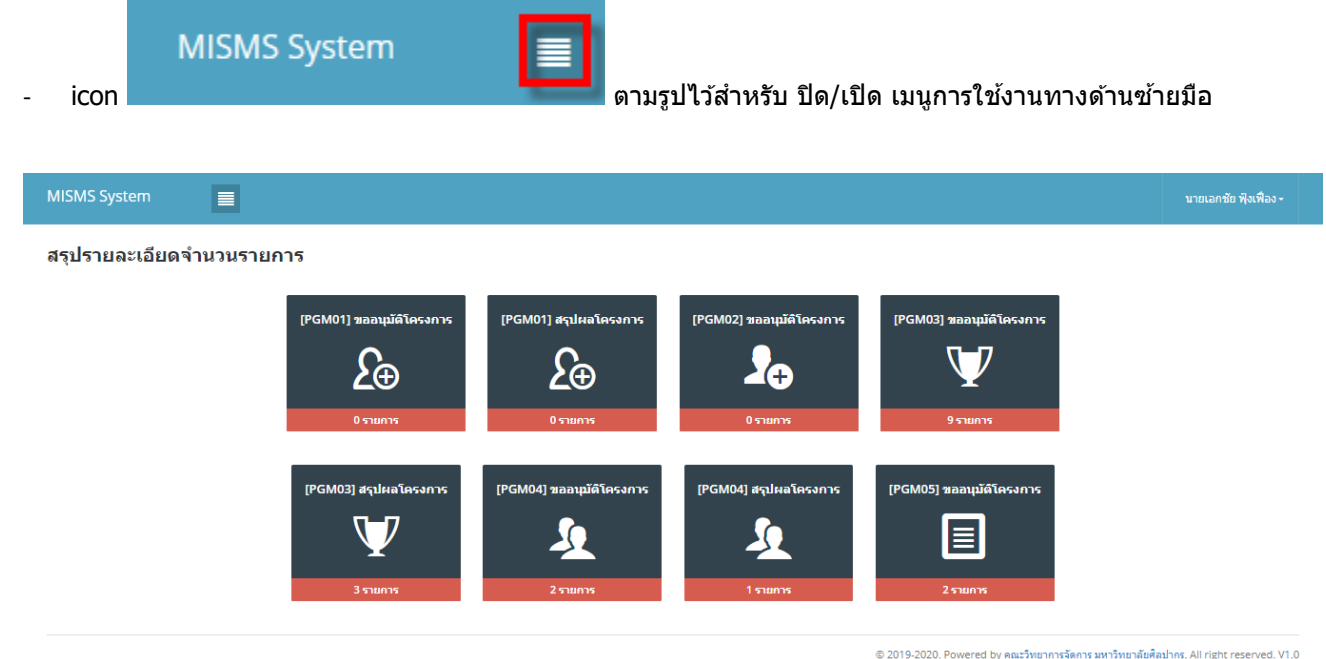

รปแสดงการซ่อนเมนด้านซ้ายมือ

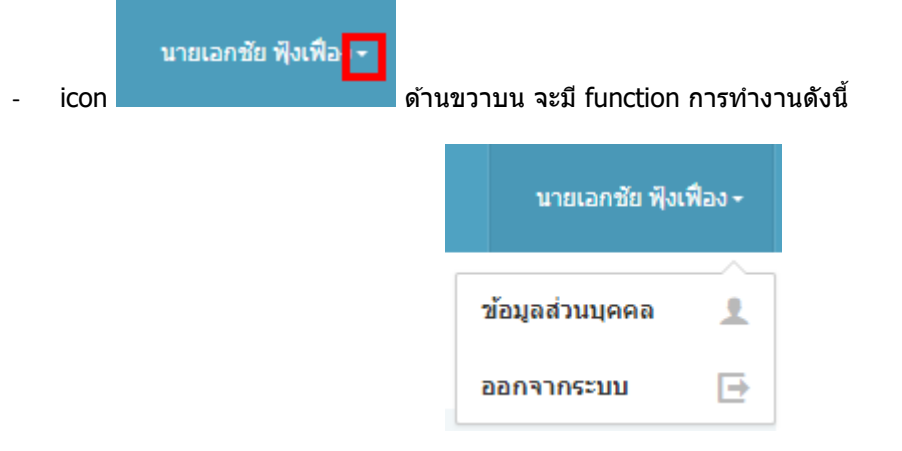

รูปแสดงเมนย่อยการใช้งาน

# $\circ$  ข้อมูลส่วนบุคคล เมนูนี้ทางผู้ใช้งานสามารถแก้ไขข้อมูลส่วนตัวได้

Profile setting

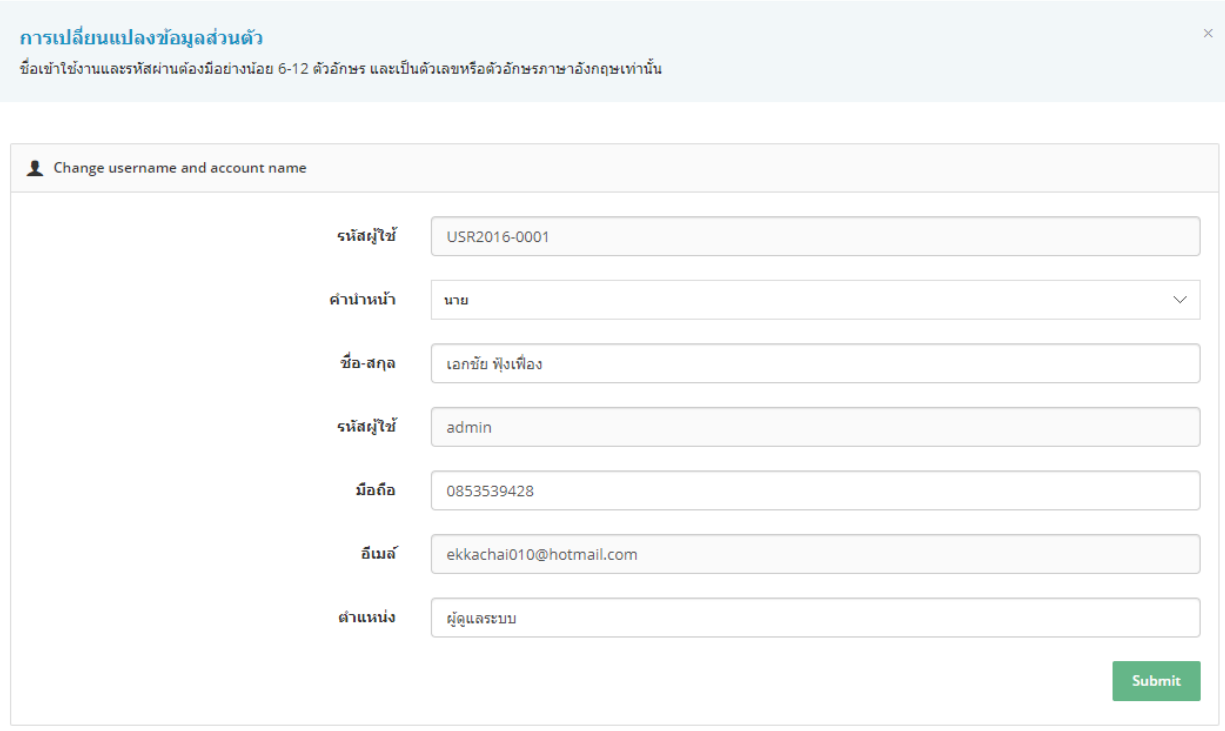

# ้รูปแสดง กรณีต้องการเปลี่ยนแปลงข้อมูลส่วนตัว

้ ⊙ ออกจากระบบ ไว้สำหรับเมื่อไม่ต้องการใช้งานระบบแล้ว

## <span id="page-5-1"></span><span id="page-5-0"></span>**2. Module รำยงำนสรุปผลกำรไปเป็ นวิทยำกร (รำยกำรขออนุมัติโครงกำร)**

- 2.1. อธิบายการทำงาน icon ต่างๆ บนหน้าจอ
- icon <mark>+ </mark>ไว้สำหรับเพิ่มข้อมูลตามเมนูที่ทางผู้ใช้เข้าใช้งาน (การแสดงปุ่มขึ้นอยู่กับการกำหนดสิทธิ์เข้าใช้งาน)
- icon ไว้ ไว้สำหรับแก้ไขข้อมูลรายการที่เลือก ตามเมนูที่ทางผู้ใช้เข้าใช้งาน (การแสดงปุ่มขึ้นอยู่กับการกำหนด สิทธิ์เข้าใช้งาน)
- $\,$ icon  $\,$   $\rm I\hspace{-.1em}I}\,$  ไว้สำหรับลบข้อมลรายการที่เลือก ตามเมนูที่ทางผู้ใช้เข้าใช้งาน (การแสดงปุ่มขึ้นอยู่กับการกำหนดสิทธิ์ เขา้ใชง้าน)
- ์ icon ██ ไว้สำหรับดรายละเอียดข้อมลรายการที่เลือก ตามเมนูที่ทางผู้ใช้เข้าใช้งาน (การแสดงปุ่มขึ้นอยู่กับการ ึกำหนดสิทธิ์เข้าใช้งาน)
- Copy - icon ไวส้ า หรับคดั ลอกขอ้มูลไปใชง้าน ตามเมนูทที่ างผใู้ชเ้ขา้ใชง้าน (การแสดงปุ่ มขึ้นอยู่กับการ ี กำหนดสิทธิ์เข้าใช้งาน)
- CSV - icon ไวส้ า หรับสง่ ออกขอ้มลู ในรูปแบบ CSV ตามเมนูทที่ างผูใ้ชเ้ขา้ใชง้าน (การแสดงปุ่ มขึ้นอยู่กับการ กำหนดสิทธิ์เข้าใช้งาน)

- $\,$  icon  $\,$   $\Box$  ไว้สำหรับส่งออกข้อมูลในรูปแบบ Excel ตามเมนูที่ทางผู้ใช้เข้าใช้งาน (การแสดงปุ่มขึ้นอยู่กับการ กำหนดสิทธิ์เข้าใช้งาน)
	- Print
- $\overline{\phantom{a}$ icon  $\overline{\phantom{a}}$ ี่ ไว้สำหรับพิมพ์ข้อมูลออกทางเครื่องพิมพ์ ตามเมนที่ทางผ่ใช้เข้าใช้งาน (การแสดงปุ่มขึ้นอยู่กับ ึการกำหนดสิทธิ์เข้าใช้งาน)
- <span id="page-5-2"></span>2.2. การค้นหาข้อมูล
- ้ระบบแสดงรายการการบันทึกข้อความทั้งหมด พร้อมทั้งแสดงสถานะการขออนุมัติงาน โดยข้อมูลแสดงตาม ผ่ใช้งานที่เข้าส่ระบบ
- เข ้าที่ Menu ระบบการขออนุมัติไปเป็นวิทยากร เลือก Menu ย่อย รายการขออนุมัติโครงการ จะเจอหน้าจอรวม ข้อมล

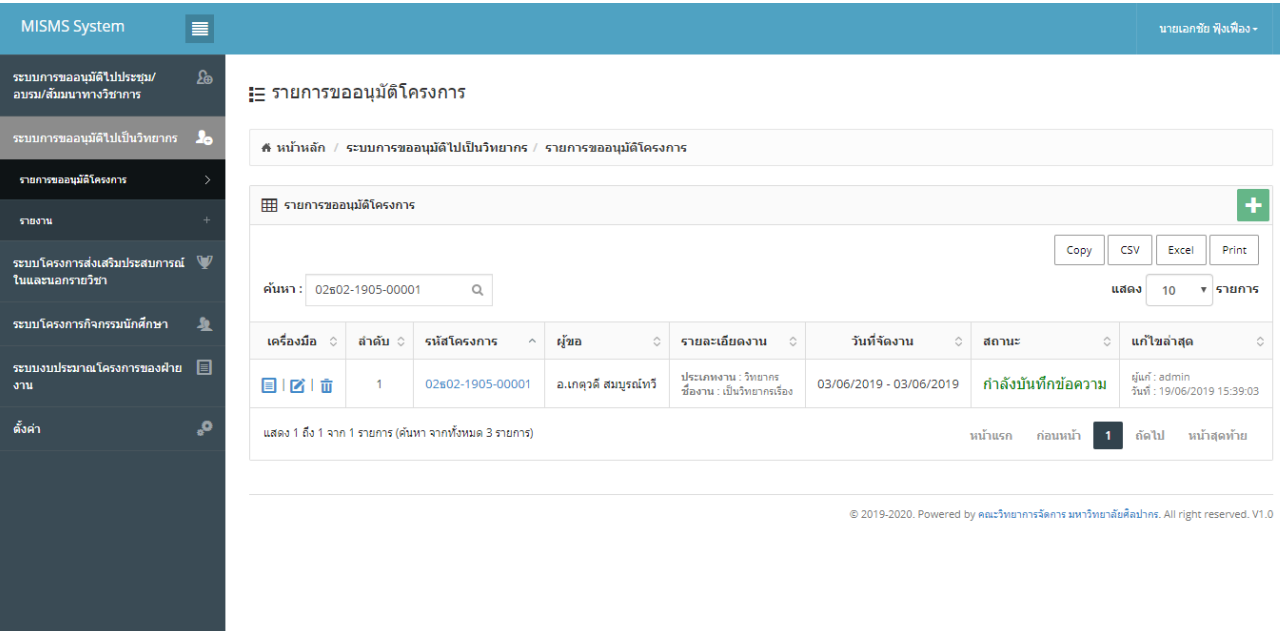

#### รป หน้าจอรวมข้อมูลการค้นหาข้อมูล

- ี่ ทำการใส่ข้อมลที่ต้องการค้นหาลงในช่องค้นหา ระบบจะแสดงข้อมูลตามที่ต้องการ
- ึ กรณีไม่พบข้อมูลที่ต้องการค้นหา ระบบจะแสดงข้อความ ``ไม่พบรายการ การค้นหา″

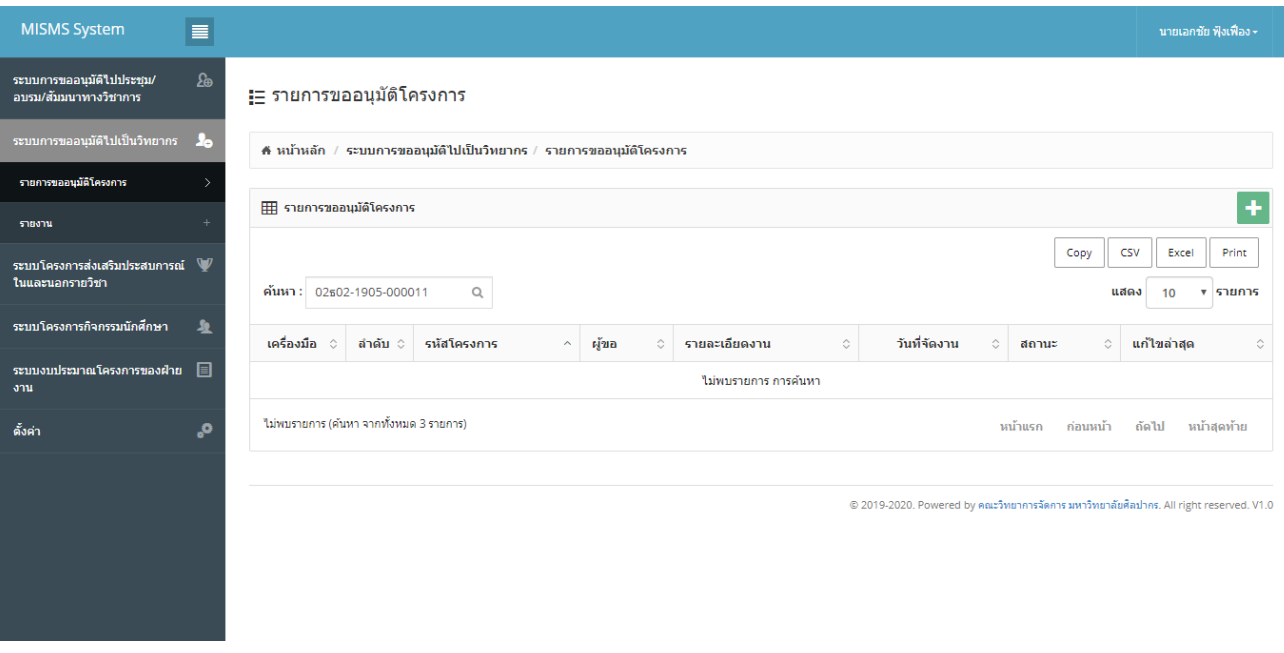

# ้รูปแสดงการค*้*นหาข้อมูลที่ไม่พบข้อมูล

- กรณีต้องการยกเลิกการค้นหาข้อมูลให้ทำการลบข้อมูลในช่องค้นหาออก
- <span id="page-6-0"></span>ี่ 2.3. การเพิ่มข้อมูล
- ระบบมแี บบฟอรม์ สา หรับบนั ทกึขอ้ความการขออนุมัตไิปเป็นวทิ ยากร ในรูปแบบออนไลน์
- การเพิ่มข้อมูลให้ click icon <mark>+</mark> ด้านขวาบน จากหน้าจอหลัก

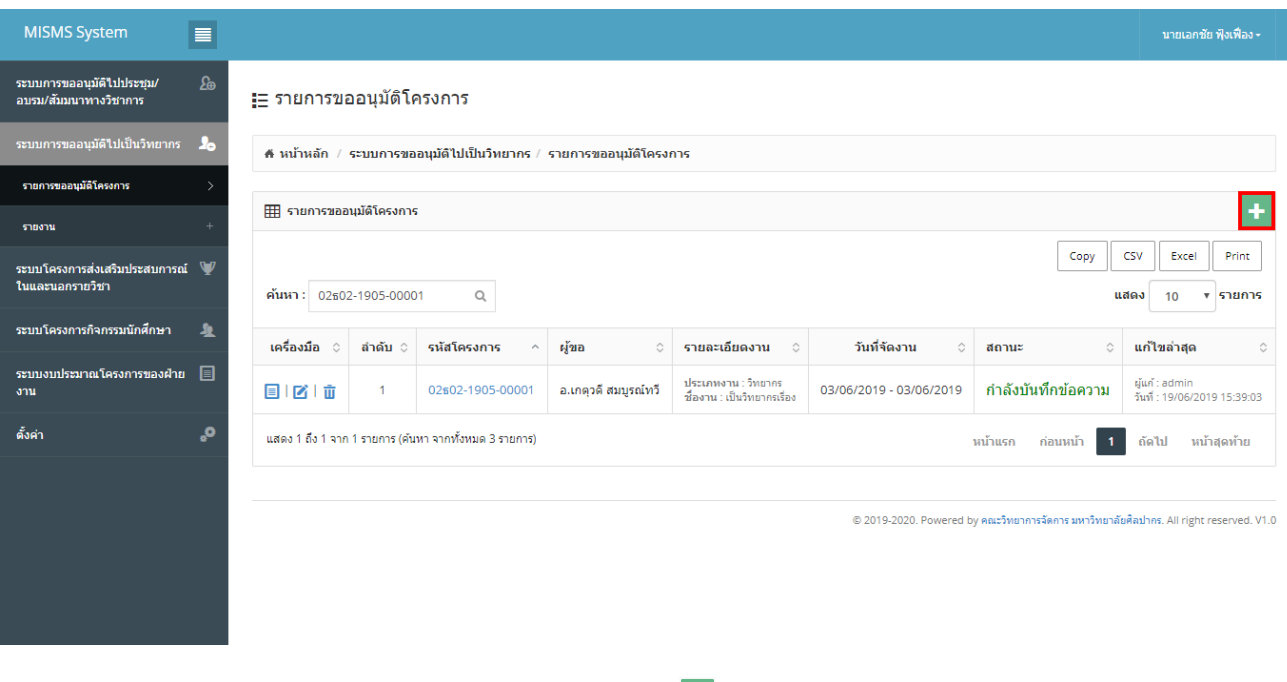

รูปแสดงการ click icon  $\overline{\mathbf{f}}$  เพื่อเพิ่มข้อมูล

# - ระบบจะแสดงหน้าจอข ้อมูลที่ต ้องท าการบันทึกตามรูป

### <del>!ู่</del> รายการขออนุมัติโครงการ

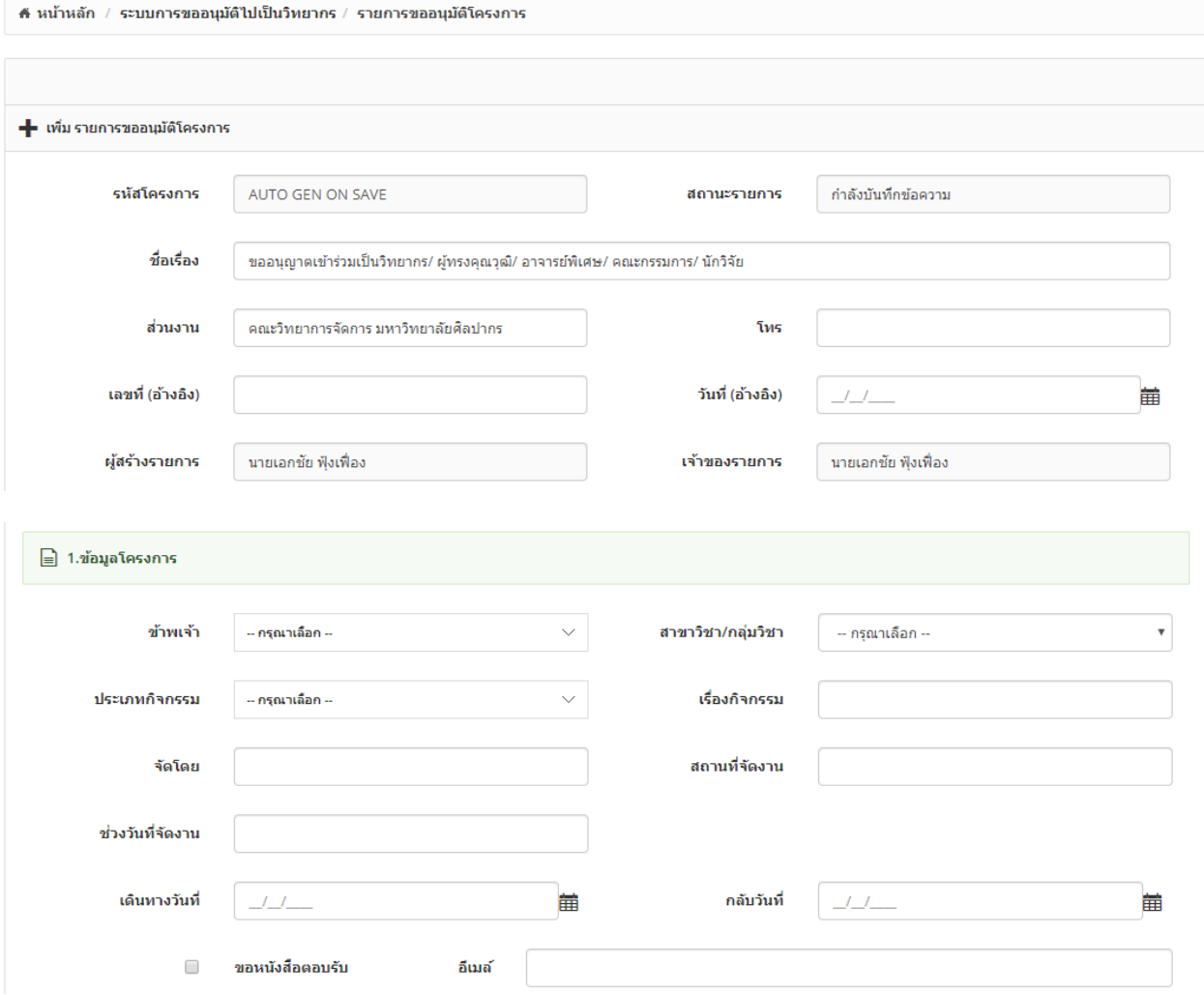

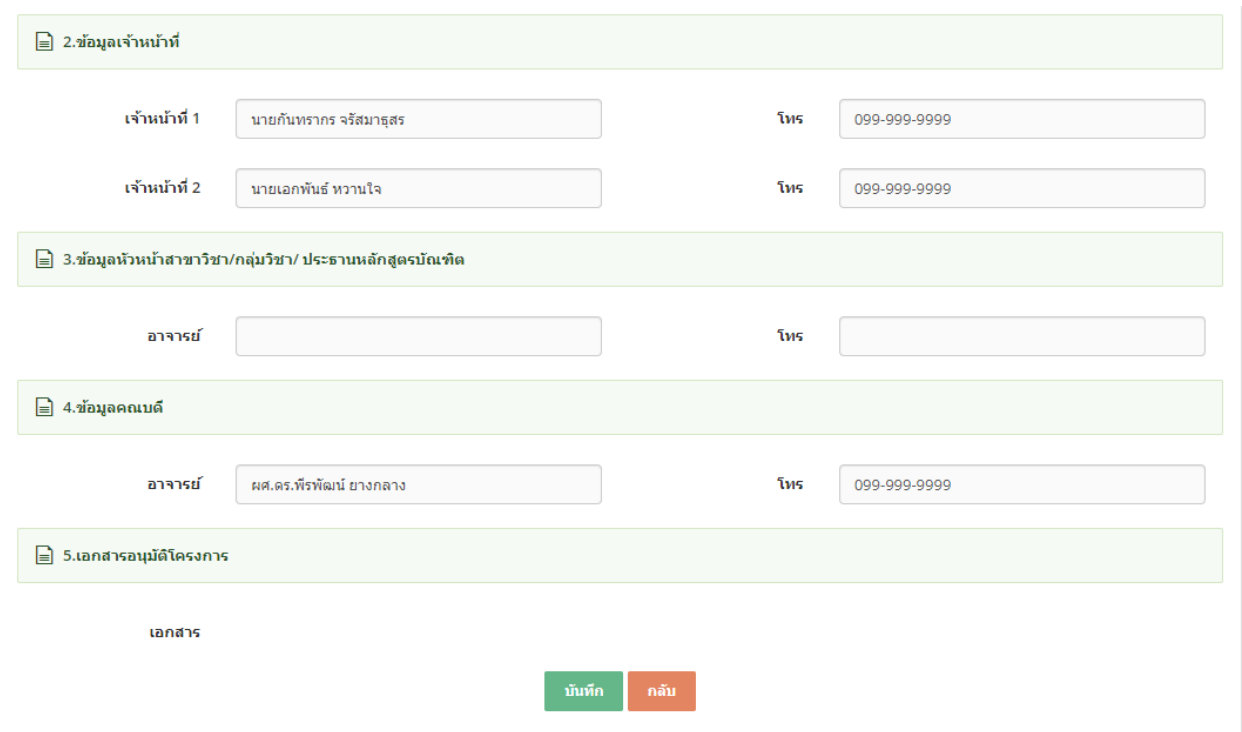

#### ูรูป หน้าจอเพิ่มข้อมูล

- ้ ระบบสามารถบันทึกข้อความการขออนุมัติไปเป็นวิทยากร ได้ไม่จำกัด
- ี ทำการบันทึกข้อมูลตามที่กำหนด และ click ปุ่ม "บันทึก″
- กรณีใสข่ อ้มลู ไมค่ รบตามทกี่ าหนด ระบบจะแจ้งข ้อความ "This field is required" ดังรูป

This field is required.

- ี่ หากต้องการกลับไปหน้าจอรวมข้อมูลให้ click ที่ปุ่ม ``กลับ″ ระบบจะกลับไปยังหน้าจอรวมข้อมูล
- ่ ระบบสามารถระบุหมายเลขเอกสาร เพื่ออ้างอิงการใช้งานกับระบบอื่นได้
	- o ตัวอย่างหมายเลขเอกสาร การขออนุมัติไปเป็นวิทยากร ของสาขา "ธุรกิจทั่วไป"
		- 02ธป02-1902-00001
			- 02 ระบบที่ออกเอกสาร
				- $\circ$  01 ระบบการขออนุมัติไปประชุม/อบรม/สัมมนาทางวิชาการ
				- o 02 ระบบการขออนุมัติไปเป็นวิทยากร
				- $\circ$  03 ระบบโครงการส่งเสริมประสบการณ์ในและนอกรายวิชา
				- o 04 ระบบโครงการกจิกรรมนักศกึษา
				- o 05 ระบบงบประมาณ
				- ธป รหัสสาขาวิชา/กลุ่มวิชา
				- 02 ประเภทเอกสาร
					- $\circ$  01 ขออนุมัติไปประชุม/อบรม/สัมมนาทางวิชาการ
					- o 02 ขออนุมัติไปเป็นวิทยากร
			- 19 ปีค.ศ.
				- 02 เดือน
			- 00001 running number

# <span id="page-9-0"></span>2.4. การแก้ไขข้อมูล

- การแก้ไขข้อมู<sup>่</sup>ลให้ click ที่ปุ่ม icon ██ หน้ารายการที่ต้องการแก้ไขข้อมูล

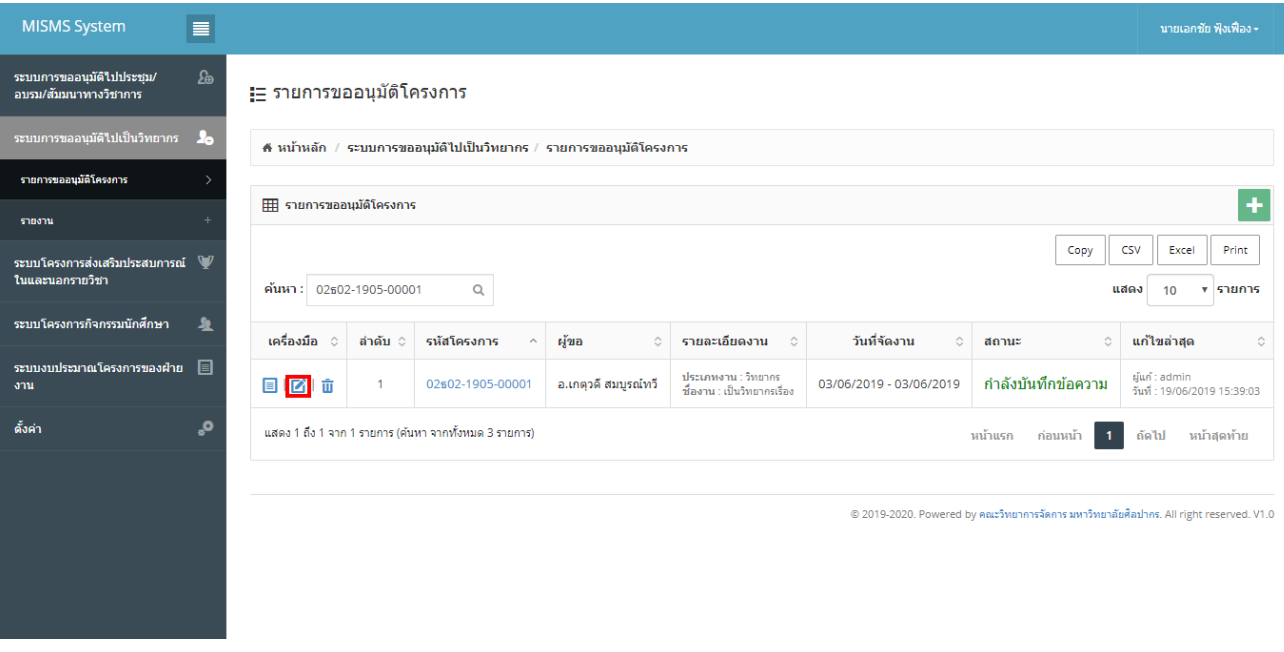

รูปแสดงการเลือก icon  $\blacksquare$  เพื่อแก้ไขข้อมูล

- ระบบจะแสดงหน้าจอการแก ้ไขข ้อมูลตามที่ต ้องการ

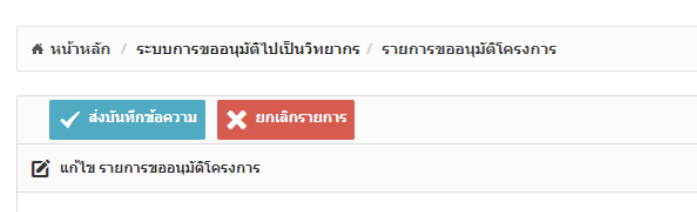

#### !ุ่⊟ รายการขออนุมัติโครงการ

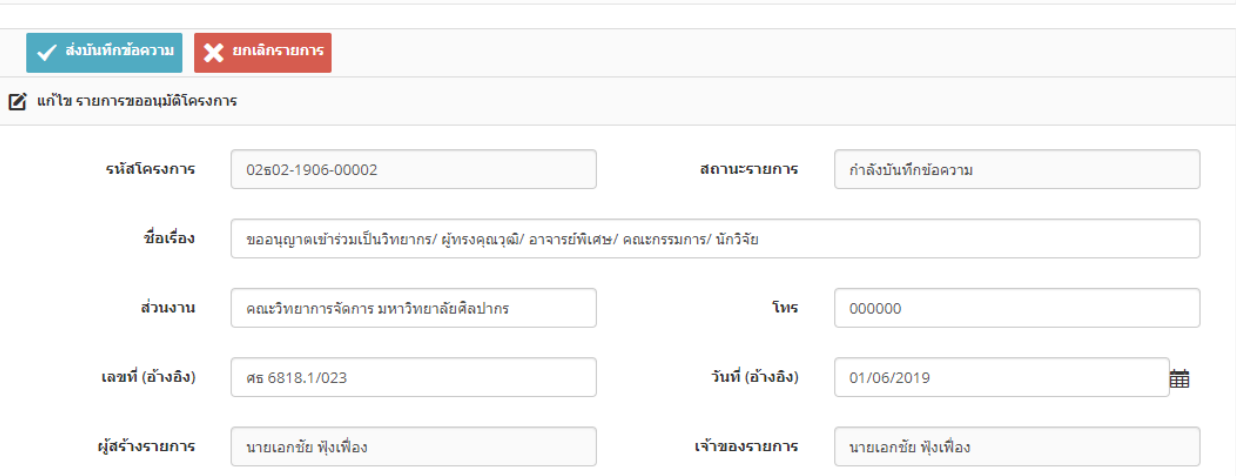

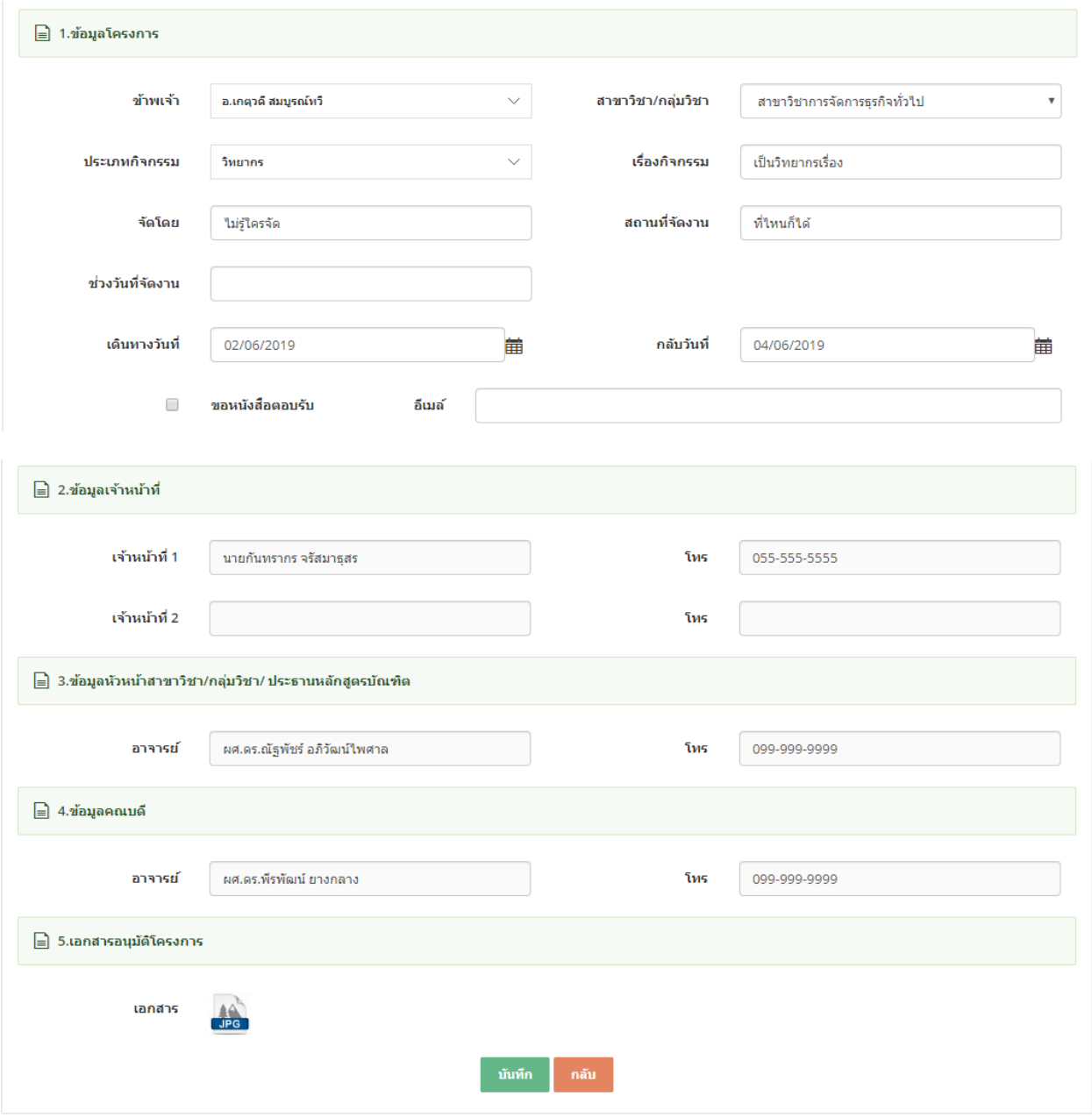

## รูป หน้าจอแก ้ไขข ้อมูล

- ทำการบันทึกข้อมูลตามที่กำหนด และ click ปุ่ม "บันทึก″
- กรณีใสข่ อ้มลู ไมค่ รบตามทกี่ าหนา้ ระบบจะแจง้ขอ้ความ "This field is required" ดังรูป

This field is required.

- หากต้องการกลับไปหน้าจอรวมข้อมูลให้ click ที่ปุ่ม "กลับ″ ระบบจะกลับไปยังหน้าจอรวมข้อมูล
- <span id="page-10-0"></span>2.5. การ view ข้อมูล
- การแก้ไขข้อมูลให้ click ที่ปุ่ม icon ██ หน้ารายการที่ต้องการดูข้อมูลเพิ่มเติม

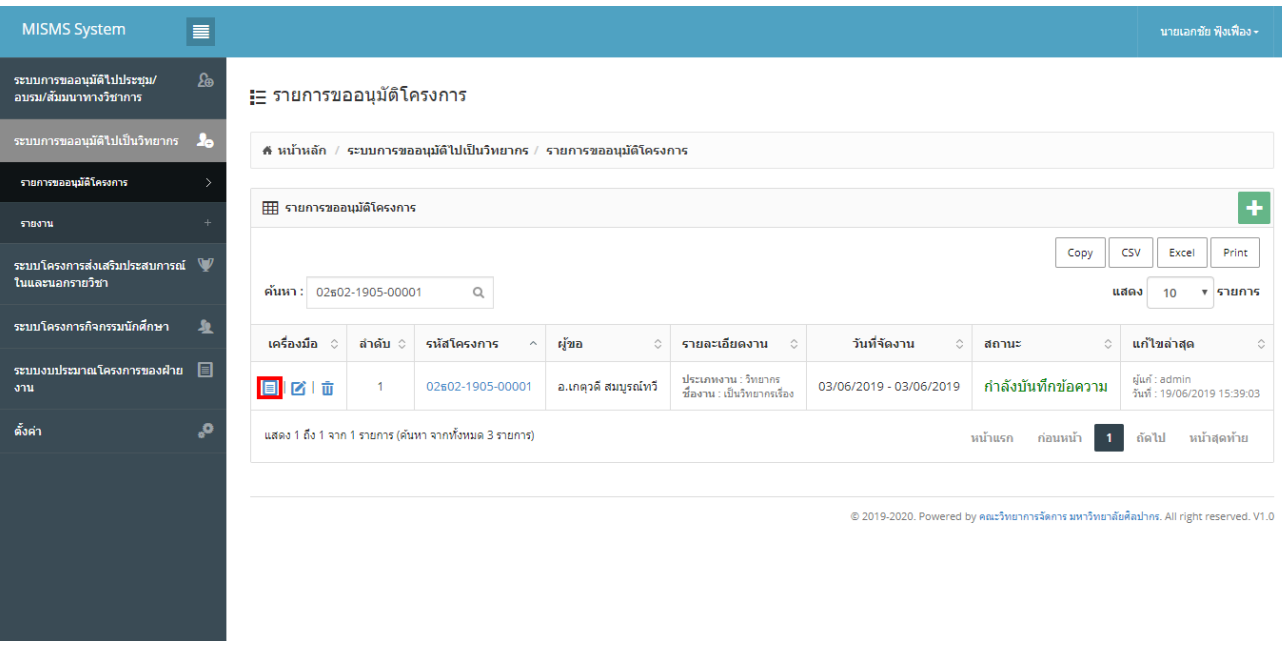

- รูปแสดงการเลือก icon  $\overline{\blacksquare}$  เพื่อดูข้อมูลเพิ่มเติม
- ระบบจะแสดงหน้าจอการ view ข้อมูลตามที่ต้องการ
- หน้าจอ view จะไม่มีปุ่มบันทึก

#### <del>¦่</del>⊟ รายการขออนุมัติโครงการ

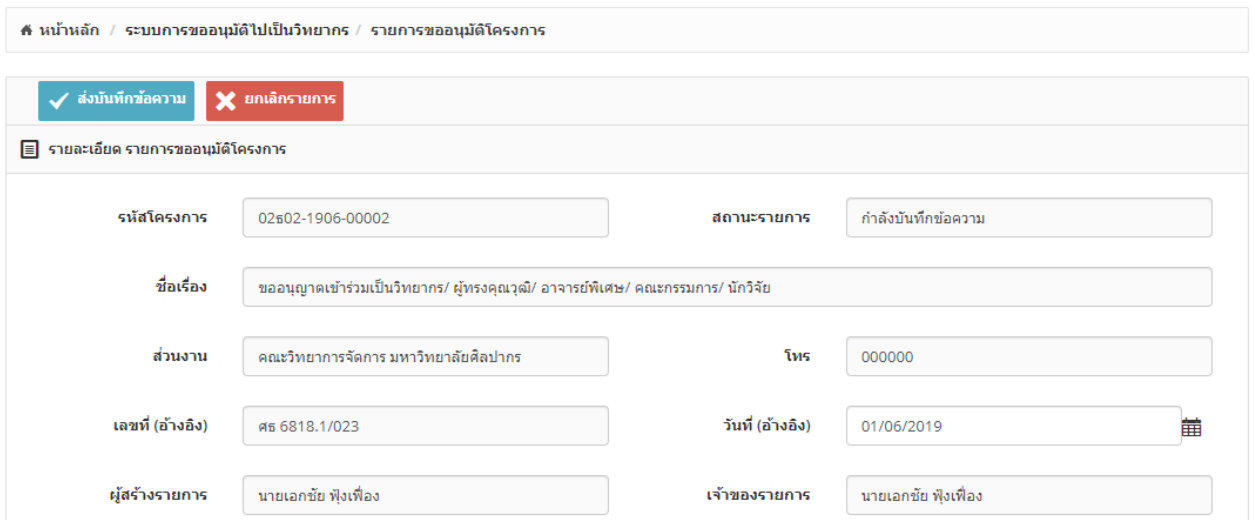

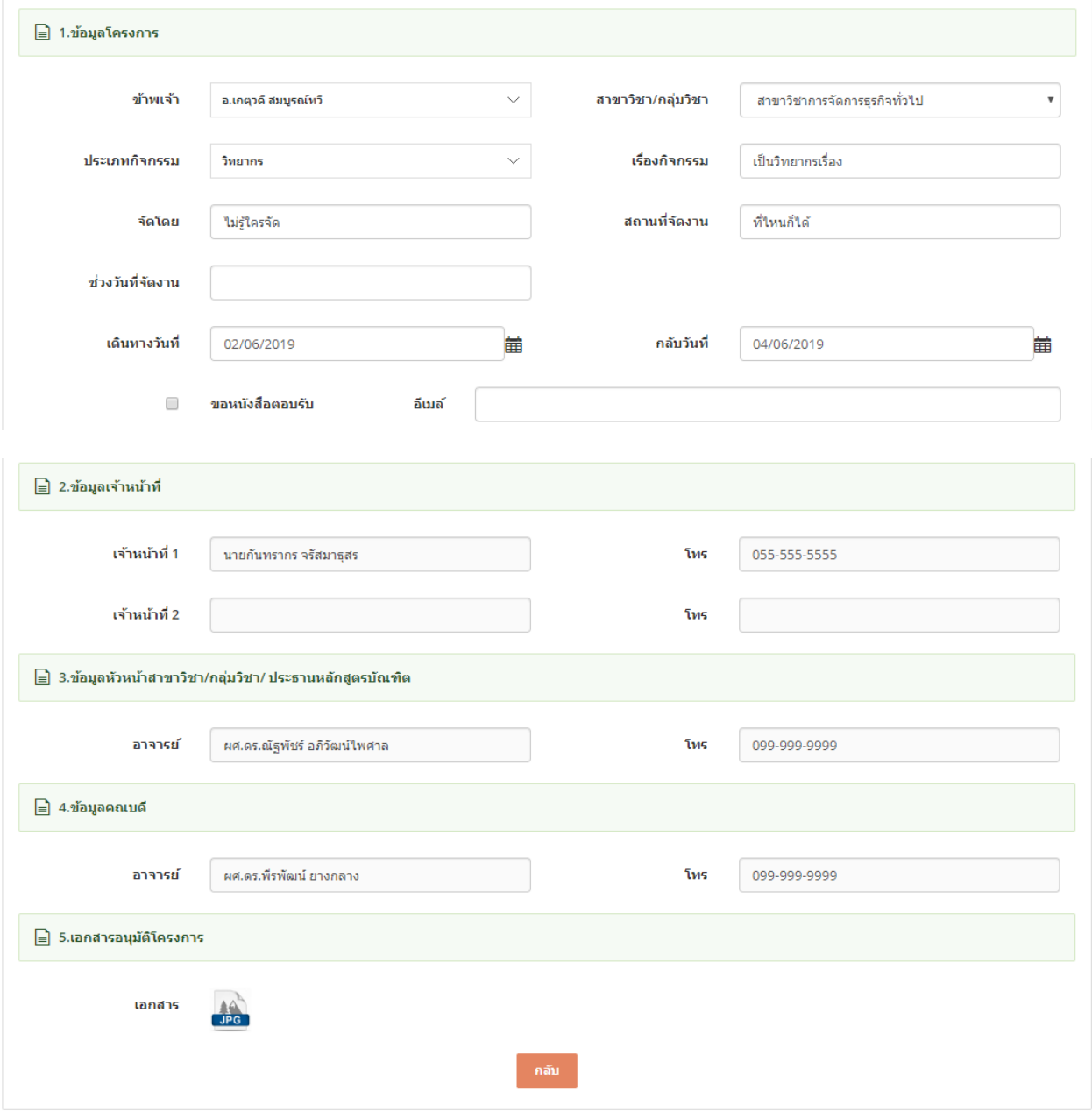

รูป หน้าจอ view ข้อมูล

### <span id="page-13-0"></span>2.6. การลบข้อมูล

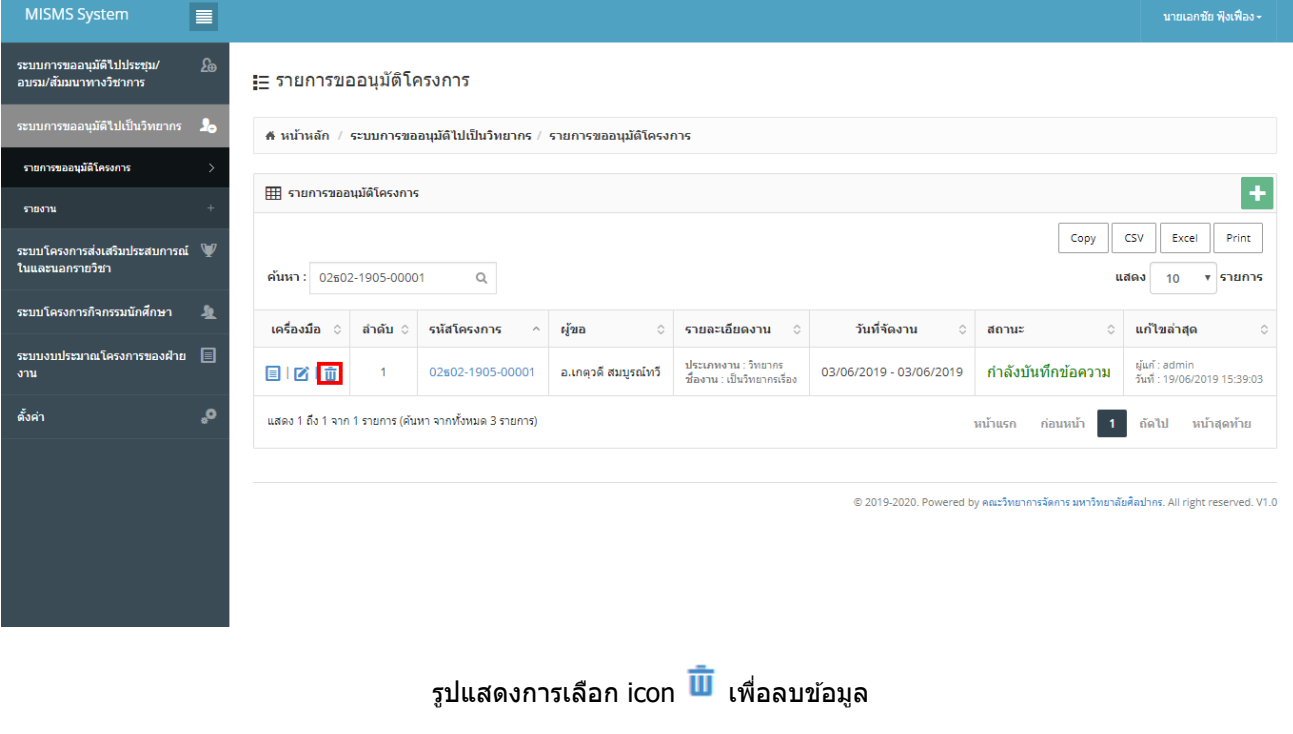

- การลบข้อมูลให้ click ที่ปุ่ม icon <sup>III</sup> หน้ารายการที่ต้องการลบข้อมูล

- ระบบจะ Pop Up แสดงข้อความ "คุณต้องการลข้อมูล รหัส : xxx ใช่หรือไม่ ?″ และมีปุ่มให้เลือก 2 ปุ่ม "ตกลง″ และ "ยกเลิก"

<span id="page-13-1"></span>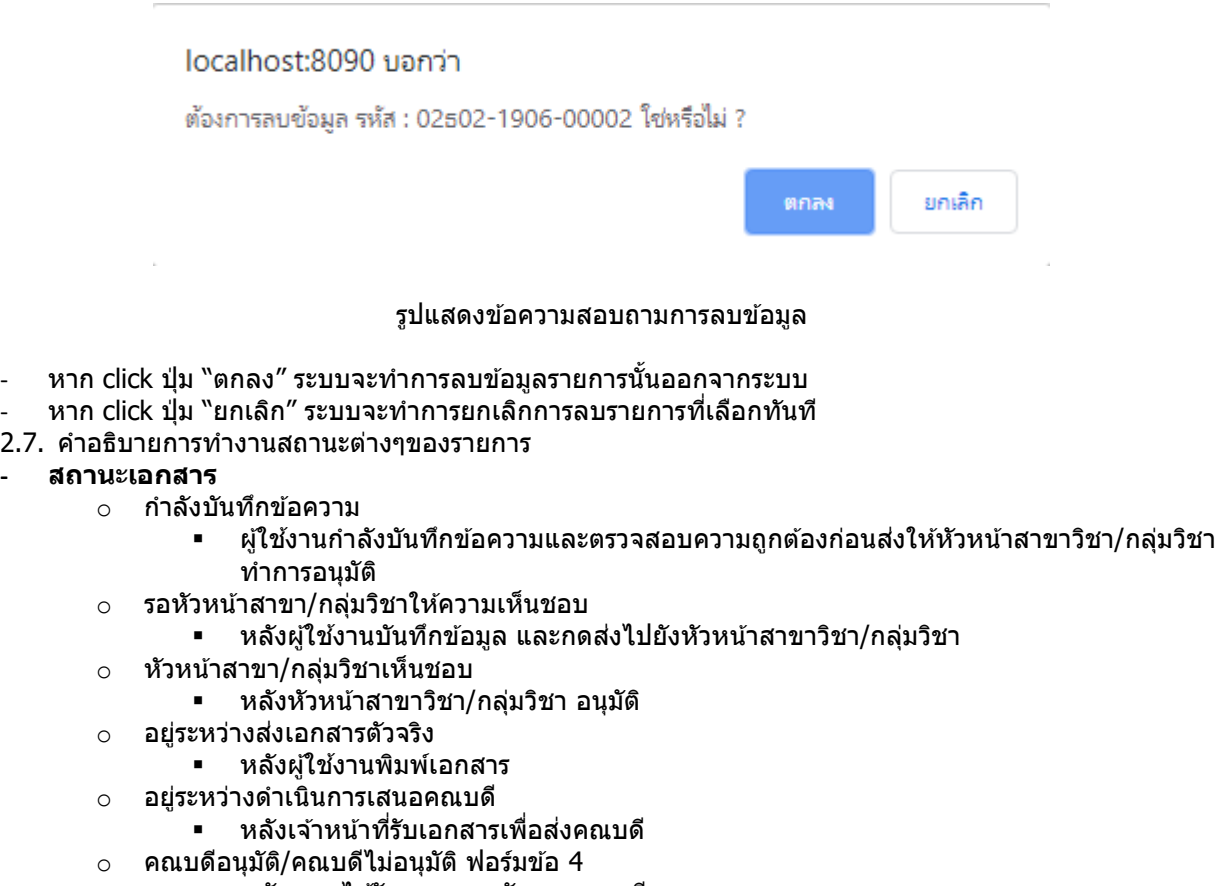

▪ หลังเลขาได้รับเอกสารกลับจากคณบดี

- o ยกเลิกรายการ
	- กรณีผู้ดูแลระบบหรือเจ้าหน้าที่ได้รับข้อความแจ้งให้ยกเลิกโครงการ
- ้ ระบบสามารถอนุญาตให้ผู้ใช้งานแก้ไขข้อมูลได้จนกว่า ผู้ใช้งานจะส่งบันทึกข้อความไปยังเจ้าหน้าที่ สถานะ รายการจะเป็น "**ก ำลังบันทึกข้อควำม**"
- ระบบไม่อนุญาตให้ผ้ใช้งานแก้ไขบันทึกข้อความที่ผ่านการอนุมัติแล้ว
- ่ หลังบันทึกข้อความการขออนุมัติไปเป็นวิทยากร เรียบร้อยแล้ว ทางผู้ใช้งานต้องตรวจสอบความถกต้องของข้อมล ี และกดป่มส่งบันทึกข้อความ โดยระบบจะแจ้งข้อมลไปยังผู้เกี่ยวข้อง และแจ้งหัวหน้าสาขาวิชา/กล่มวิชาอนุมัติ สถานะรายการจะเป็น "**รอหัวหน้ำสำขำวิชำ/กลุ่มวิชำให้ควำมเห็นชอบ**" ในรูปแบบระบบอีเมล์อัตโนมัติ(Auto e-mail) ได ้แก่
	- o หัวหน้าสาขาวิชา/กลุ่มวิชา
	- o สา เนา เลขานุการสาขาวิชา/กลุ่มวิชา
	- o สา เนา ผใู้ชง้าน
	- o สา เนา เจ้าหน้าที่
	- o สา เนา ผู้ดูแลระบบ

#### ≡= รายการขออนมัติโครงการ

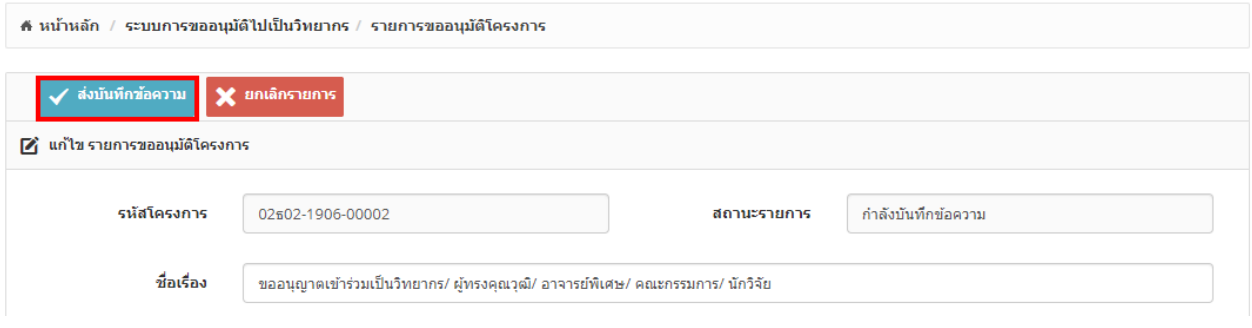

หน้าจอแสดงป่ม "ส่งบันทึกข้อความ″

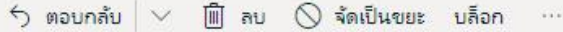

## MSSU [PGM02] : แจ้งการพิจารณาโครงการ สถานะ : รอห์วหน้าสาขาวิชา/กล่มวิชาให้ความเห็นชอบ

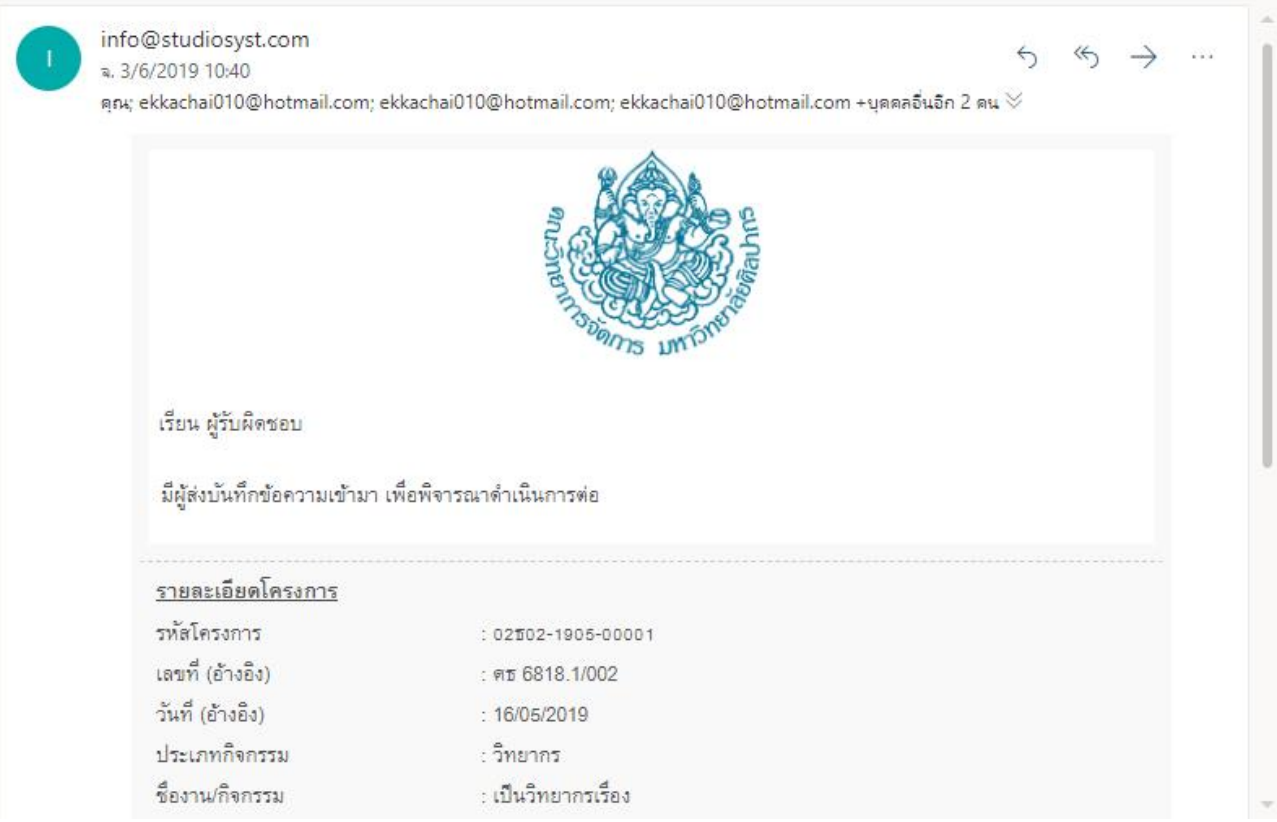

#### หน้าจอแสดงอีเมล์แจ้งเตือน สถานะ "**รอหัวหน้ำสำขำวิชำ/กลุ่มวิชำให้ควำมเห็นชอบ**"

- ่ หัวหน้าสาขาวิชา/กลุ่มวิชาสามารถเข้าระบบเพื่อทำการอนุมัติการขออนุมัติไปเป็นวิทยากร หลังทำการบันทึกผล การอนุมัติกรณีอนุมัติสถานะรายการจะเป็น "**หัวหน้ำสำขำวิชำ/กลุ่มวิชำเห็นชอบ**" กรณีไม่อนุมัติสถานะรายการ จะเป็น "กำลังบันทึกข้อความ″ ระบบจะส่งผลการอนุมัติ ในรูปแบบระบบอีเมล์อัตโนมัติ (Auto e-mail) ได้แก่
	- o ผใู้ชง้าน
	- o สา เนา หัวหน้าสาขาวิชา/กลุ่มวิชา
	- o สา เนา เลขานุการสาขาวิชา/กลุ่มวิชา
	- o สา เนา เจ้าหน้าที่
	- o สา เนา ผู้ดูแลระบบ

#### ่!ุ่⊟ รายการขออนุมัติโครงการ

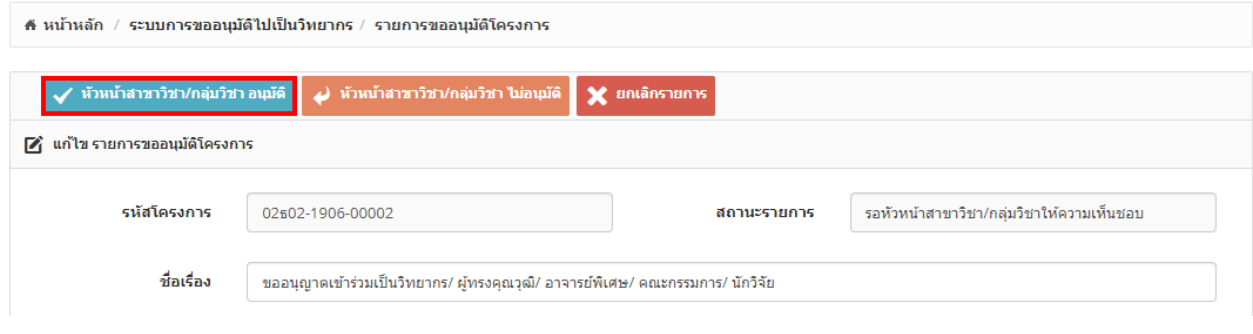

## ิหน้าจอแสดงปุ่ม "หัวหน้าสาขาวิชา/กลุ่มวิชาเห็นชอบ″

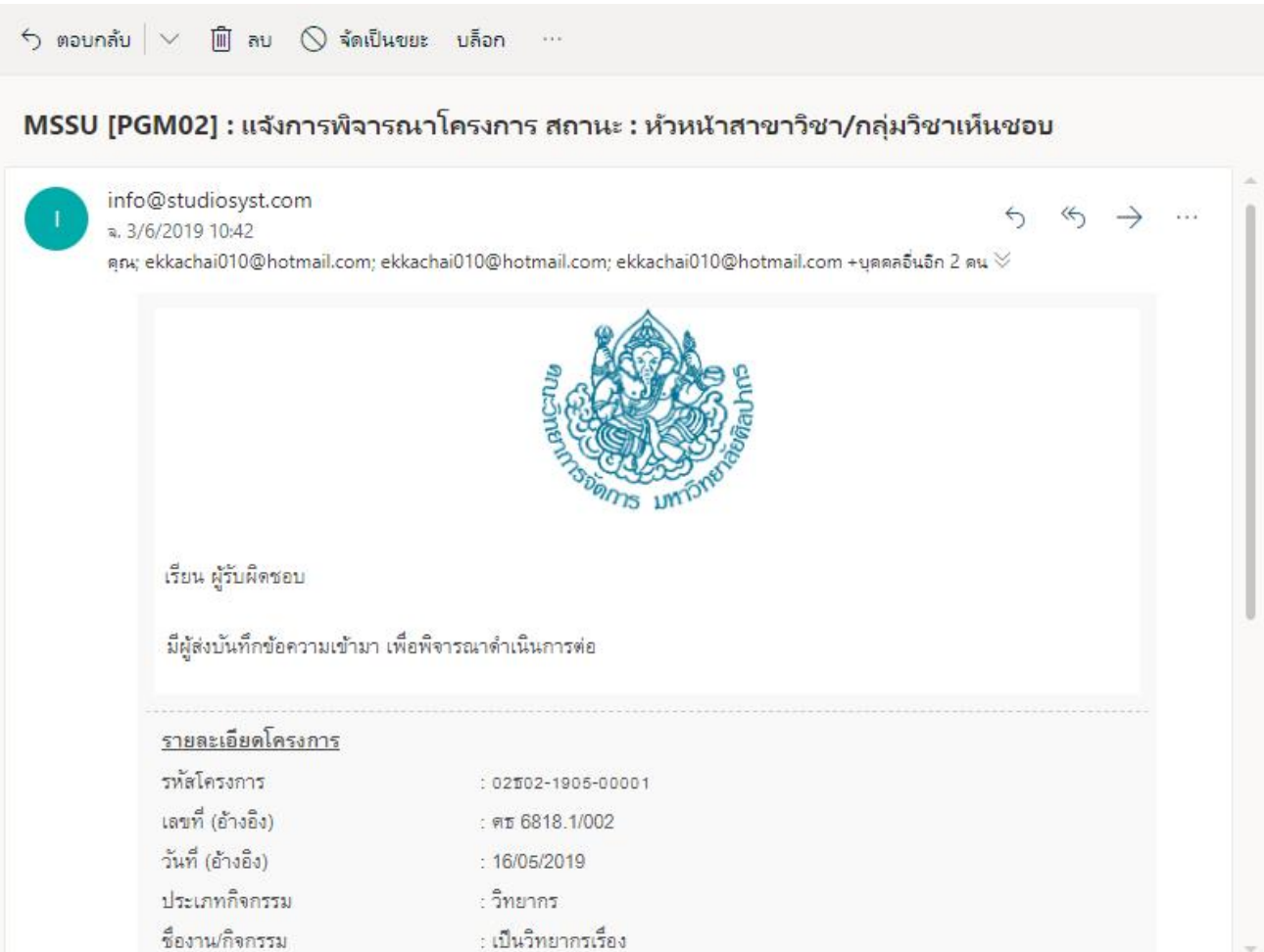

หน้าจอแสดงอีเมล์แจ้งเตือน สถานะ "**หัวหน้ำสำขำวิชำ/กลุ่มวิชำเห็นชอบ**"

เผู้ใช้งานสามารถพิมพ์แบบฟอร์มบันทึกการขออนุมัติไปเป็นวิทยากรได้ ภายหลังหัวหน้าสาขาวิชา/กลุ่มวิชา อนุมัติ ้บันทึกข้อความนั้นๆ (ปุ่มจะขึ้นเมื่อหัวหน้าสาขาวิชา/กลุ่มวิชาอนุมัติ) เพื่อเซ็นเอกสารตัวจริงและนำส่งให้เจ้าหน้าที่ เพอื่ เจา้หนา้ทดี่ าเนนิ การสง่ ใหค้ ณบดเีซ็นเอกสารการอนุมัตอิ กี ครัง้ สถานะรายการจะเป็น "**อยรู่ ะหวำ่ งสง่ เอกสำร ตัวจริง**"

¦่⊟ รายการขออนุมัติโครงการ

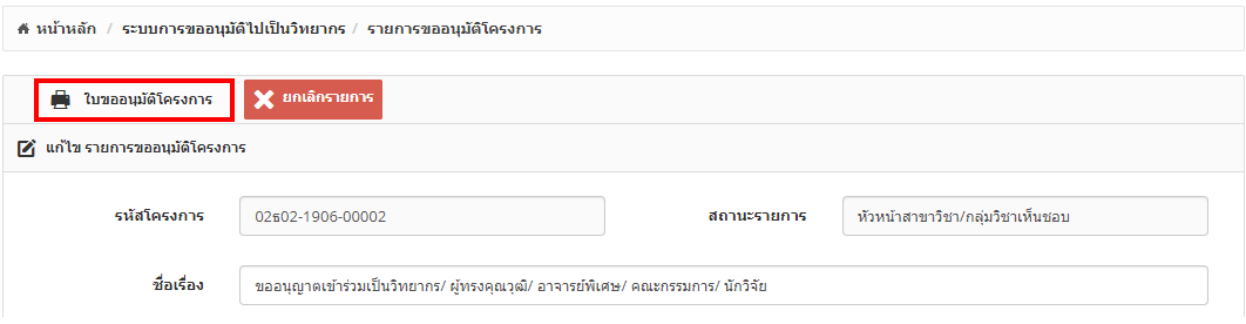

## หน้าจอแสดงปุ่มพิมพ์ใบขออนุมัติโครงการ

- เจ้าหน้าที่ต้องดำเนินการเปลี่ยนสถานะรายการเมื่อได้รับเอกสารตัวจริงก่อนส่งให้คณบดีทำการอนุมัติ สถานะ รายการจะเป็น "**อยู่ระหว่ำงด ำเนินกำรเสนอคณบดี**"

#### ื่≣ รายการขออนุมัติโครงการ

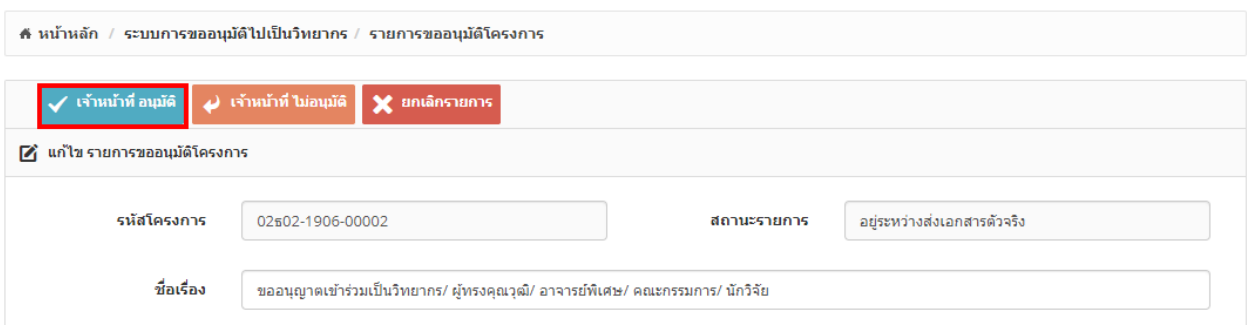

## หน้าจอแสดงปุ่ ม "**เจ้ำหน้ำที่อนุมัติ**" และ "**เจ้ำหน้ำที่ไม่อนุมัติ**"

- ภายหลังทราบผลการการอนุมัติจากคณบดีระบบต ้องสามารถบันทึกผลการอนุมัติในระบบได ้พร้อมทั้งสามารถแนบ ี ใฟล์เอกสารที่สแกนเข้าระบบ และสามารถแจ้งผลการอนุมติไปยังผู้เกี่ยวข้องได้ สถานะรายการจะเป็น <sup></sup> **คณบดี อนุมัติ/คณบดีไม่อนุมัติ**" ในรูปแบบระบบอีเมล์อัตโนมัติ(Auto e-mail)
	- o ผใู้ชง้าน
	- o สา เนา หัวหน้าสาขาวิชา/กลุ่มวิชา
	- o สา เนา เลขานุการสาขาวิชา/กลุ่มวิชา
	- ่ ⊙ สำเนา คณบดี
	- o สา เนา เลขานุการคณะ
	- o สา เนา เจ้าหน้าที่
	- o สา เนา ผู้ดูแลระบบ

่ <del>!</del>≘ รายการขออนุมัติโครงการ

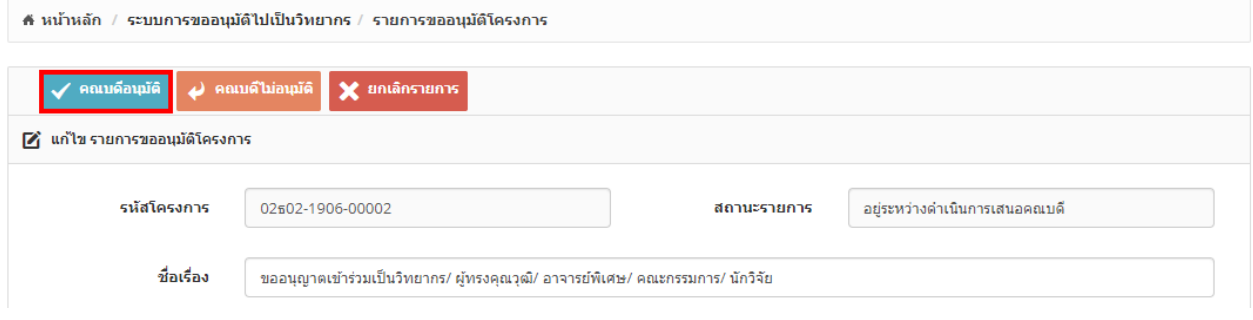

## หน้าจอแสดงปุ่ ม "**คณบดีอนุมัติ**" และ "**คณบดีไม่อนุมัติ**"

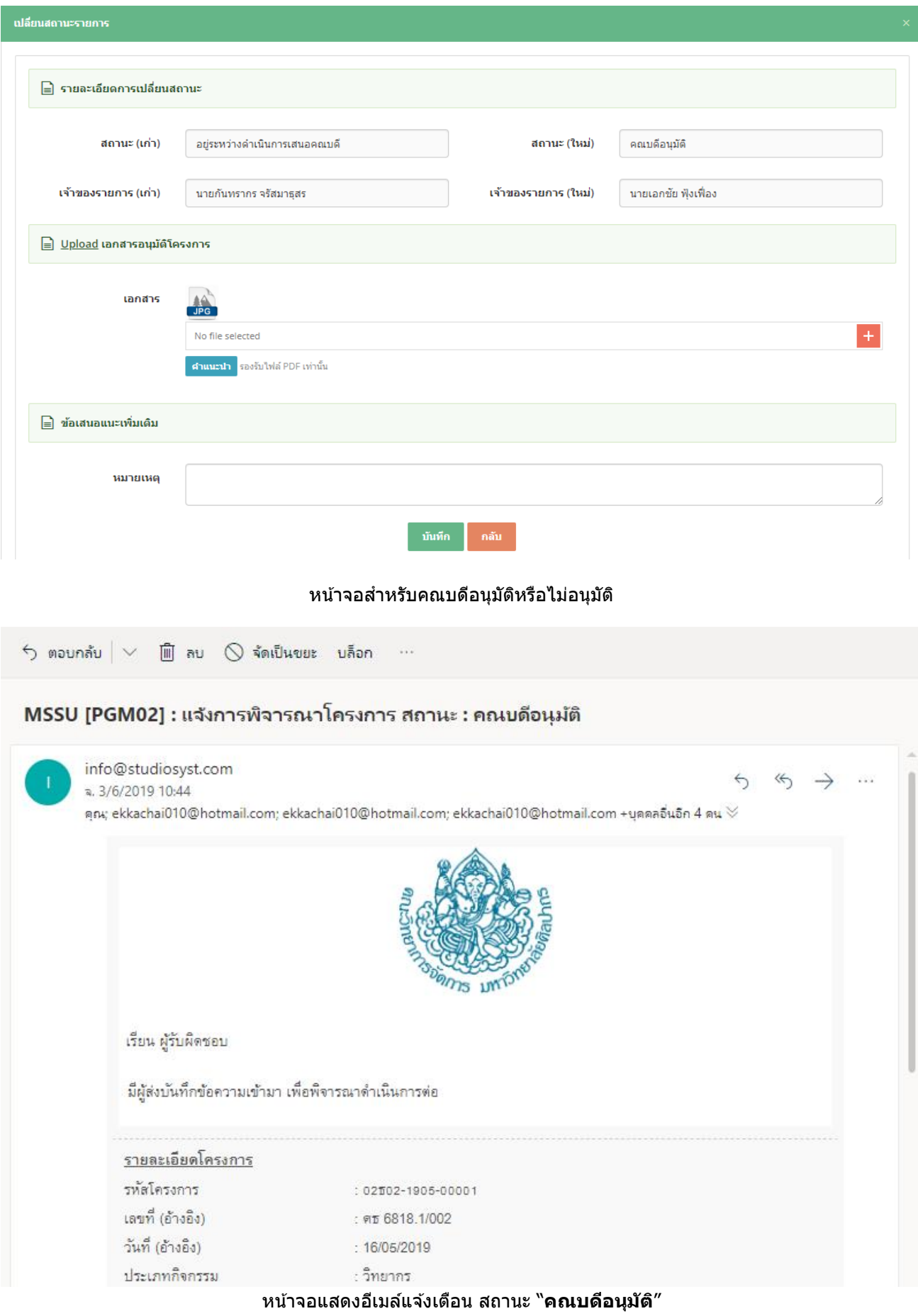

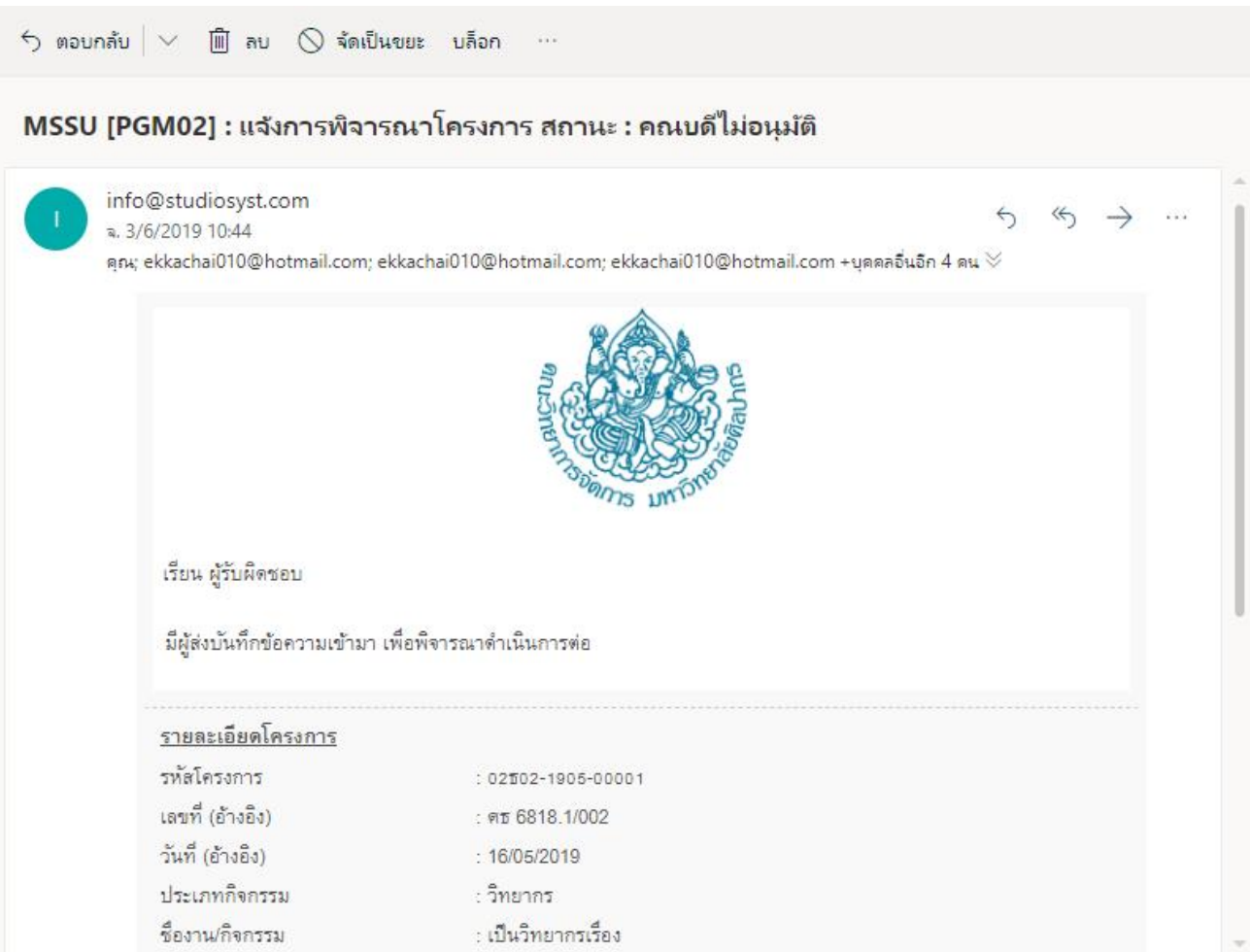

#### หน้าจอแสดงอีเมล์แจ้งเตือน สถานะ "**คณบดีไม่อนุมัติ**"

- การยกเลิกบันทึกข ้อความการขออนุมัติไปเป็นวิทยากร ท าได ้โดยผู้ดูแลระบบหรือเจ้าหน้าที่ สถานะรายการจะเป็น "ยกเลิกรายการ" และจะมีการแจ้งผลการยกเลิกบันทึกข ้อความในรูปแบบระบบอีเมล์อัตโนมัติ(Auto e-mail)
	- o ผใู้ชง้าน
	- o สา เนา หัวหน้าสาขาวิชา/กลุ่มวิชา
	- o สา เนา เลขานุการสาขาวิชา/กลุ่มวิชา
	- o สา เนา เจ้าหน้าที่
	- o สา เนา ผู้ดูแลระบบ

#### ่!ุ่⊟ รายการขออนุมัติโครงการ

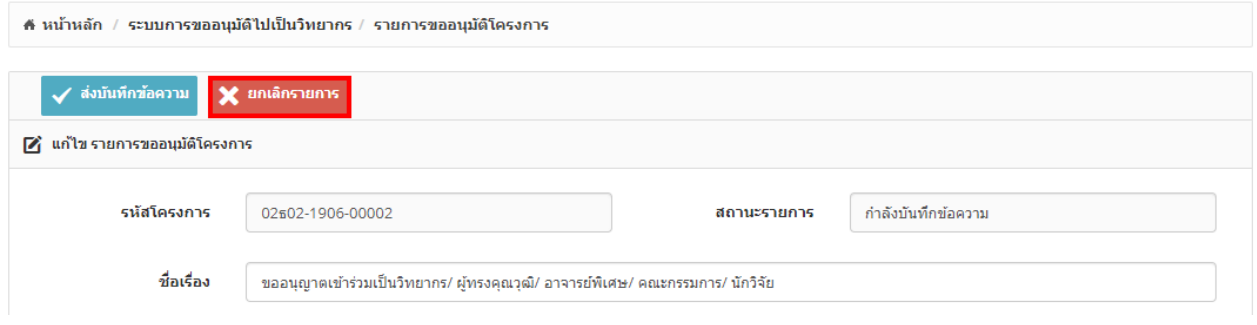

## หน้าจอแสดงปุ่ ม "**ยกเลิกเอกสำร**"

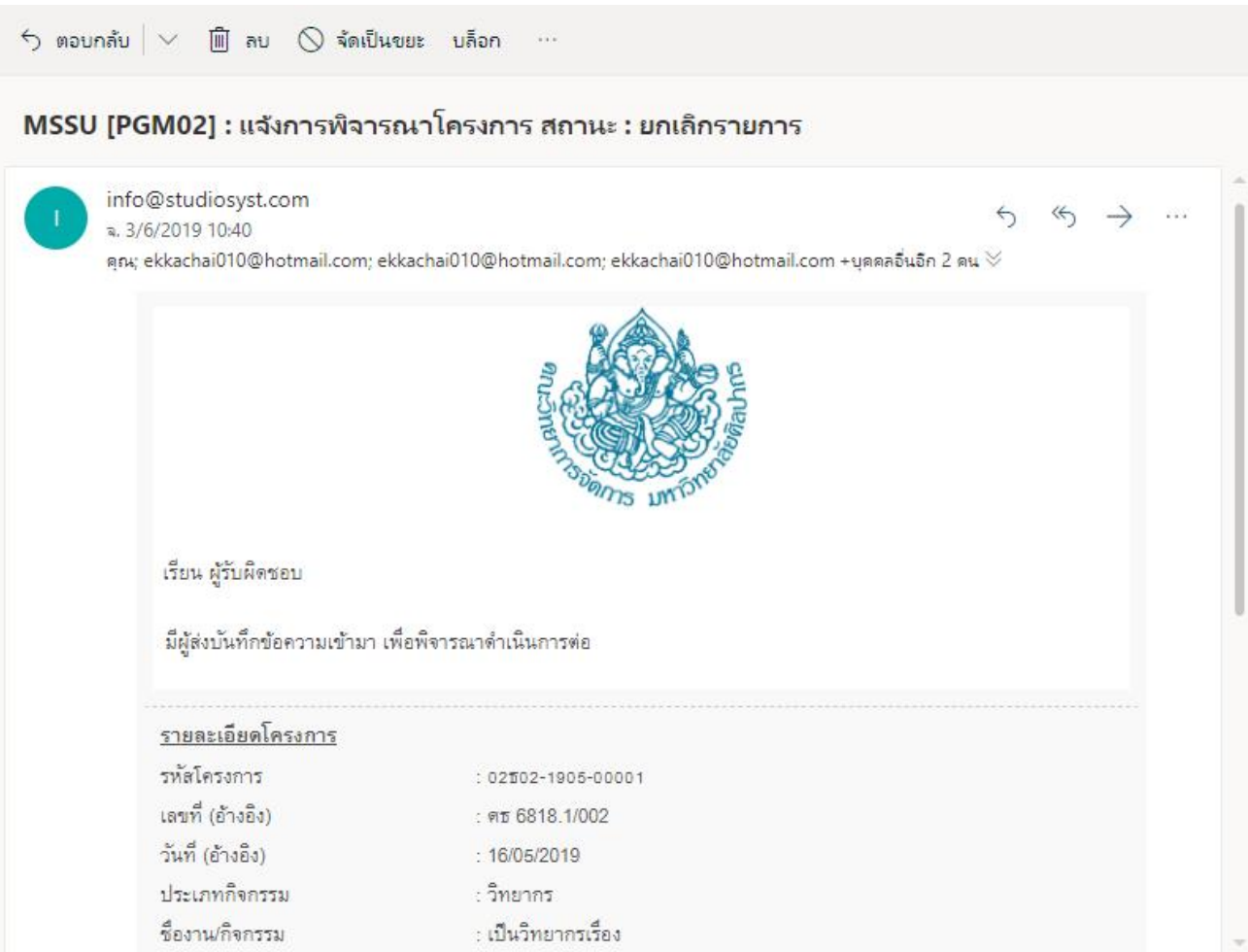

## หน้าจอแสดงอีเมล์แจ้งเตือน สถานะ "**ยกเลิกเอกสำร**"

- ระบบสามารถแสดงรายละเอียดการปรับเปลี่ยนสถานะของรายการให้ผู้ใช้งานทราบได้ เช่น
	- ่ o วัน/เดือน/ปี เวลา
	- o สถานะเดิม
	- o สถานะใหม่
	- ่ ⊙ รายละเอียดการปรับเปลี่ยนหรือสิ่งที่ต*้*องการแก้ไข

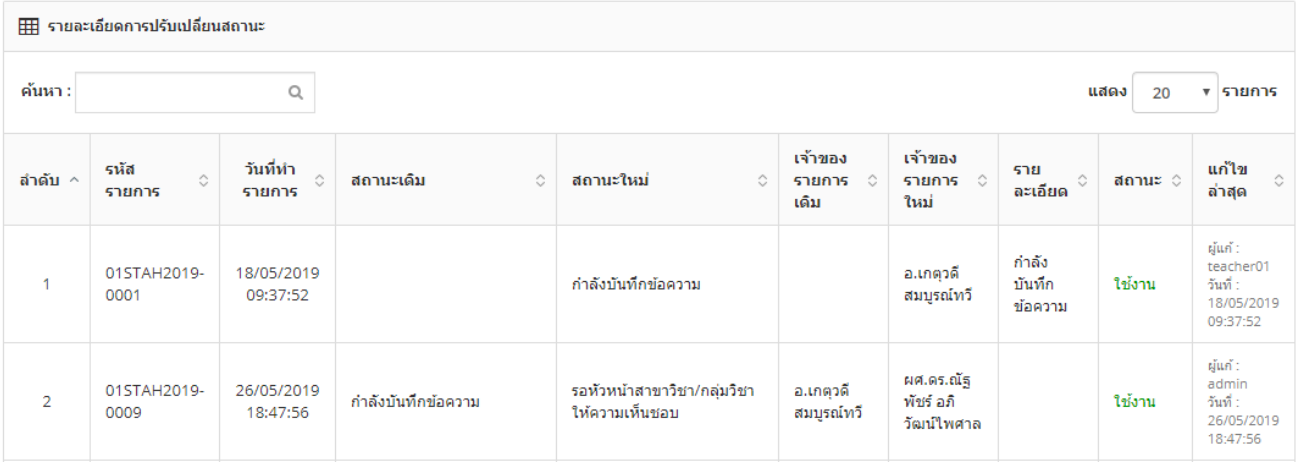

## หน้าจอแสดงรายละเอียดการปรับเปลี่ยนสถานะ